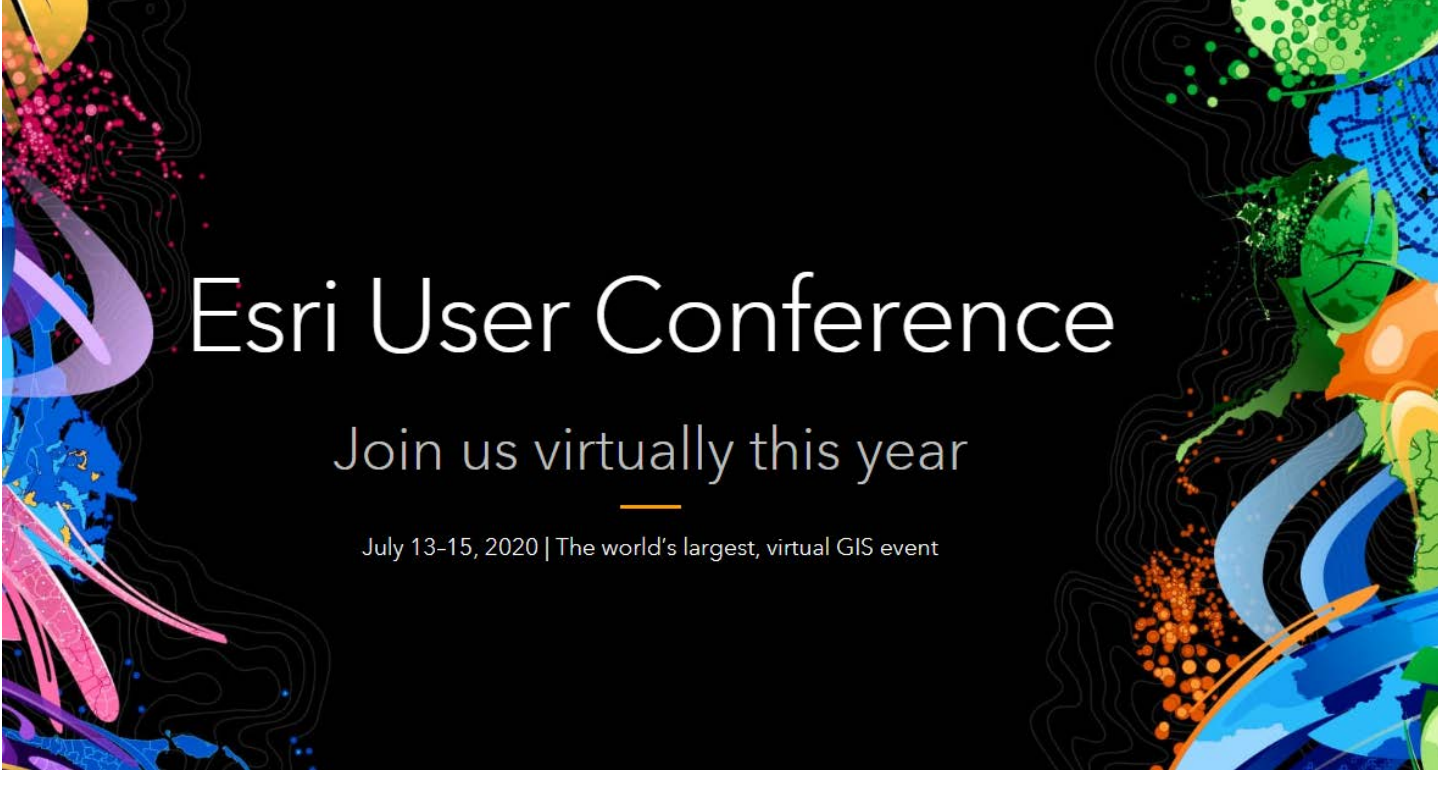

# Esri UC 2020 Guide for: Simon Fraser **University** Customer Number: 20422

# Esri User Conference 2020 Registration

User Guide

### **Introduction**

#### **Join the world's largest, virtual GIS conference**

The 2020 Esri User Conference (Esri UC) is a completely virtual event designed to give users and students an interactive, online experience with Esri and the GIS community. Participate in sessions and view presentations that offer geospatial solutions, browse the online Map Gallery, watch the Plenary Session, and much more.

With COVID-19 pandemic on-going, Esri has moved the annual San Diego User conference attended by more than 18,000 people to a safe, virtual experience.

Esri is allowing all customers with an existing maintenance plan to attend for free, July 13-15, 2020. This includes all of our staff and students. This guide provides instructions on how to register for the conference successfully.

Esri is providing three categories to allow everyone to register for this event held July 13-15, 2020:

One of the highlights of the event is the plenary that sets the framework for the event. It is on **Monday July 13th at 10:00 am PDT.**

I encourage you to click this link to review the detailed agenda: <https://userconference2020.schedule.esri.com/schedule>

#### **Steps to Register for the 2020 Esri User Conference**

**1) Register for an Esri account / Review your Esri account**

- a) Set up an ArcGIS Public Account if you do not have an account and follow the instructions at **Esri Create Account**. To ensure you can register for the entire conference (free), make sure you use your work email address when creating your account. Fill in your company, phone number and address as these are required for conference registration.
- b) If you belong to an ArcGIS Online organization or if you have previously signed up for an ArcGIS Public Account, you may already have an Esri account. Visit [MyEsri](https://my.esri.com/) and sign in and update your profile. Check to see if your account is "enabled" and your account information is up to date. If your account is "not enabled" you need to update your Esri profile (See item 2). Please note that ArcGIS Online organizational accounts by default are not enabled to access other Esri websites. If you see the following message you need to enable your account.

Your active ArcGIS organizational account is not enabled for esri.com websites. Visit our ArcGIS Online Help documentation for more information.

c) If you have an Esri account that is "enabled" and your account information is up to date you can complete the conference registration (See Step 3).

#### **2) Update your Esri Profile**

NOTE: If you just created a new account in Step 1 and filled out your profile details (Phone Number, Organization Name, Street Address, City, State/Province, and Postal Code) you can proceed to Step 3.

- a. Visit [MyEsri](https://my.esri.com/) and log in
- b. Click on My Profile

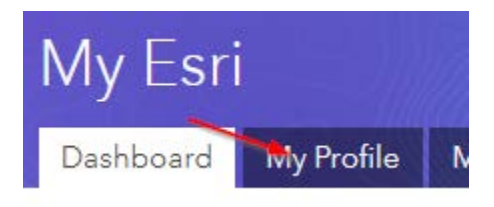

c. In the Contact Information panel, click "Edit"

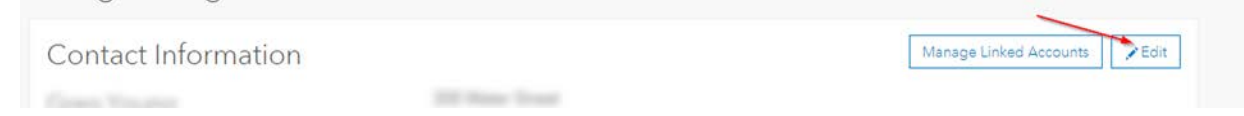

- d. Check your profile details. Ensure that values exist for Phone Number, Organization Name, Street Address, City, State/Province, and Postal Code.
- e. If you have made changes, click "Update" at the bottom of the panel to save them.

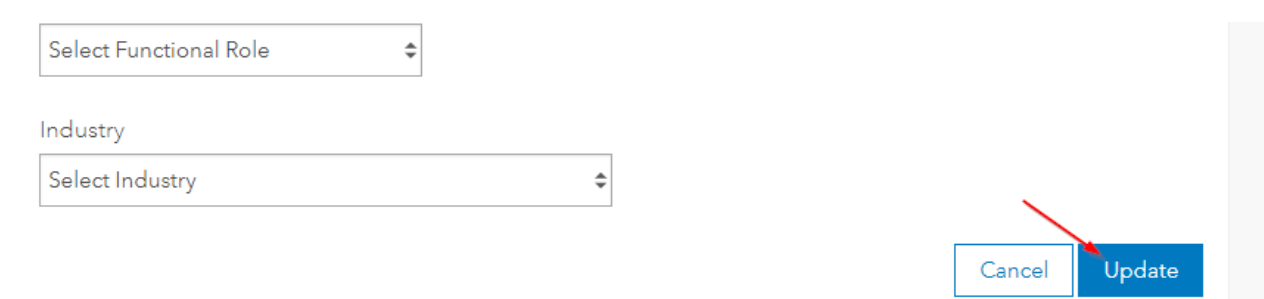

#### **3) Complete the conference registration**

1. In a web browser navigate to the [Registration Details](https://www.esri.com/en-us/about/events/uc/registration) page and click "All Access"

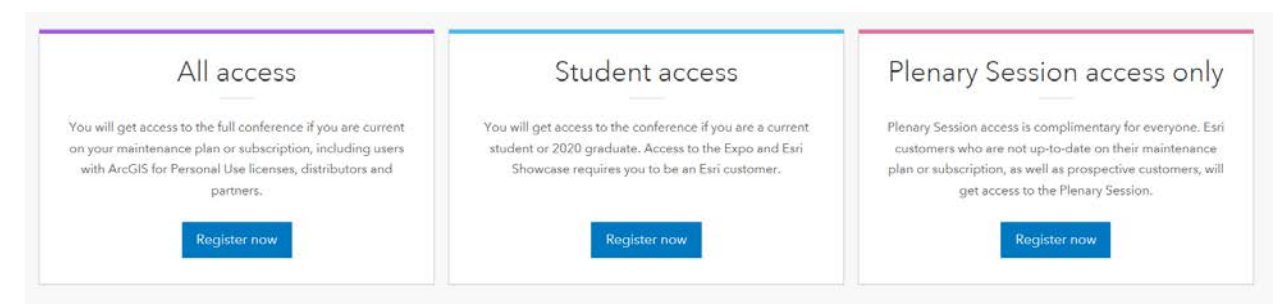

**IMPORTANT: all SFU faculty members, staff and students, please choose "All access". Don't choose student access because that will require you to provide proof of enrollment/recent graduation.**

2. Sign in with your Esri account

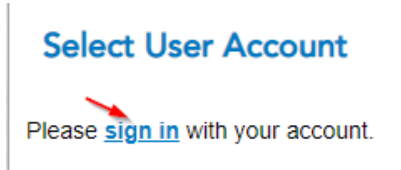

3. Under "I am registering" choose "Myself" and then click "Continue"

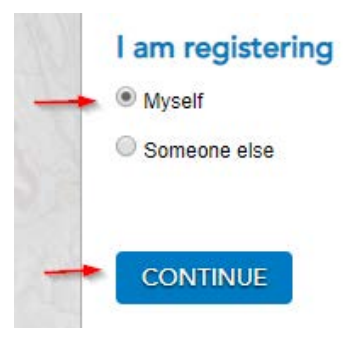

4. Enter your customer number in the box next to "Customer No." and then click "Next".

**IMPORTANT: our customer number is on the first page of this document.**

## **Customer Information**

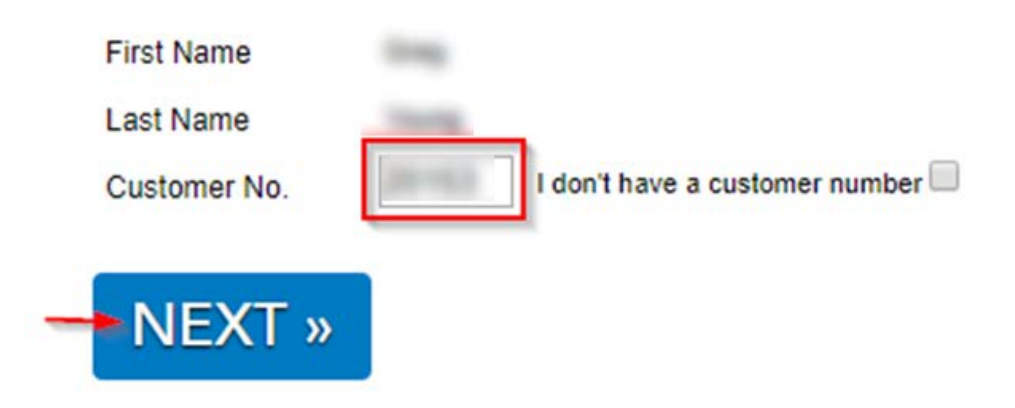

5. Under "User Conference Rates" select "Virtual UC Full-Conference" and click "Next"

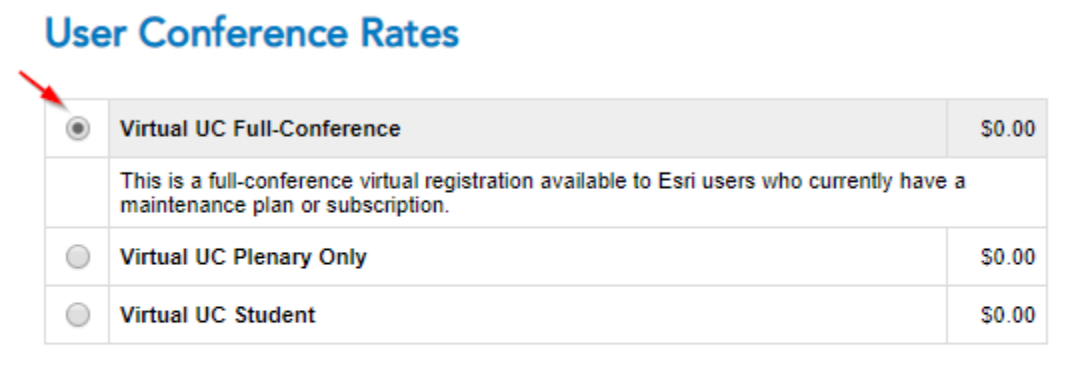

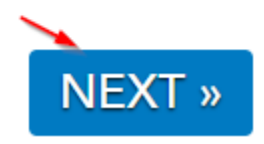

- 6. On the next page, check that your registration details are correct. Under "Tell Us About Yourself" answer all of the questions (they are mandatory). Hint: This is an American form. For your industry classification select "State" and for your organization type select "State Agency/Government". For your relationship to Esri choose "Customer".
- 7. Click "Review & Pay"

#### **Tell Us About Yourself**

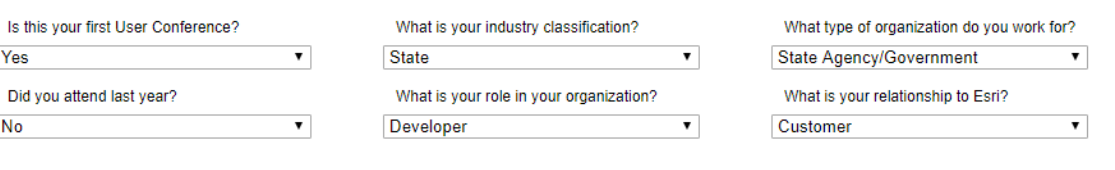

**REVIEW & PAY »** 

8. Click the checkbox to indicate your agreement to the collection of personal information.

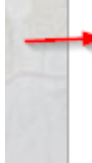

By checking this box, I consent to and agre transferred into, stored and/or processed in the providers maintain facilities.

9. Click the second checkbox to indicate that you have read the "Attendee Acknowledgement"

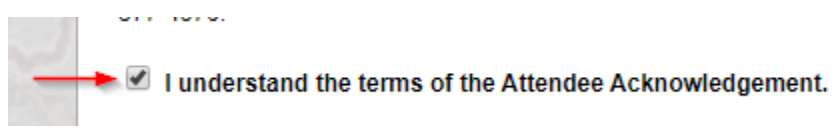

Click "Submit" to complete your registration

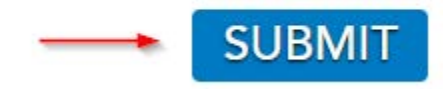